School Spider

# How to Manual for a Smartphone or Tablet

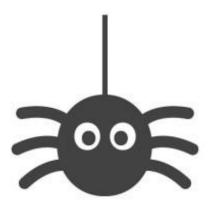

## How to download the app

Go onto your app store and search for school spider

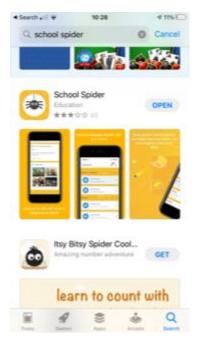

Download the app and once downloaded you need to log in

### How to create an account

1. Click create account

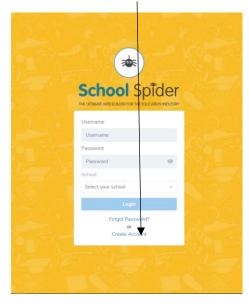

2. Enter your email address and in the drop down box choose Hillside specialist school & college

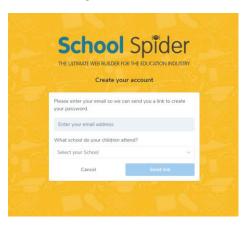

3. You will then be sent a link to your email

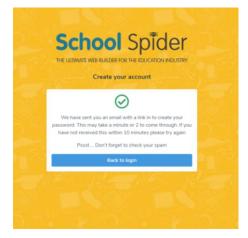

4. The email will look like the below – click reset password. You have 60 minutes before the link expires.

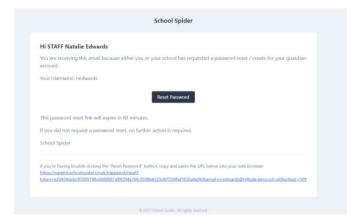

5. You will then be taken to the link below - reset your password

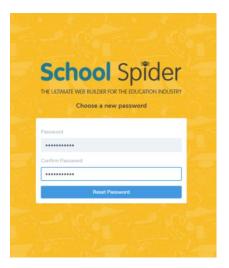

6. Click return to login

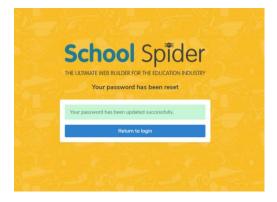

7. You will then taken to the main screen.

FYI – Your username is not your email address – your username will be on the email you receive.

## How to purchase a meal

1. Once you have logged on you will see this screen as shown below

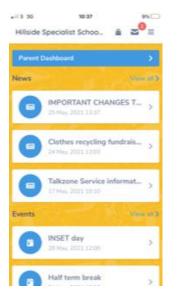

2. Click on Parent dashboard and it will bring the menu

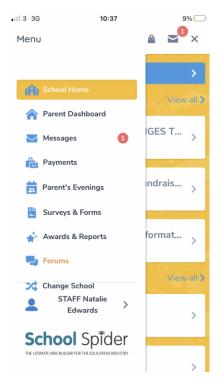

3. Click on Payments – you will ONLY see the option that is relevant for your child.

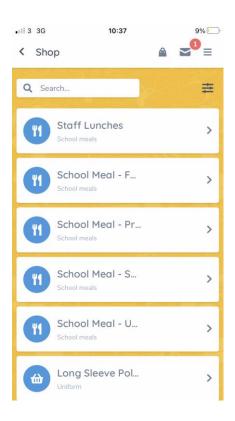

4. Once you have clicked on the meal selection you will get a list of dates

You can individually click on each date in the tick boxes

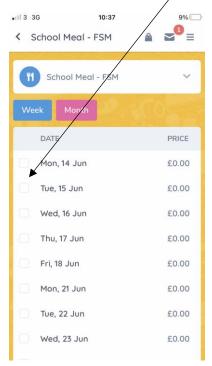

To make is easier you can click week or month, this will automatically tick the whole week or month

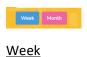

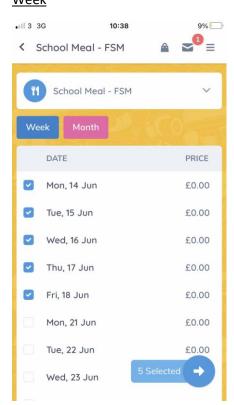

#### <u>Month</u>

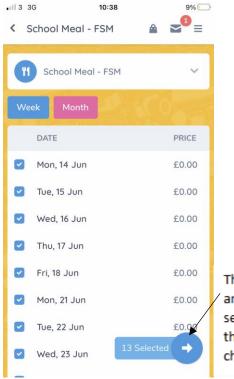

This shows the amount of meals selected – press the arrow when chosen the dates

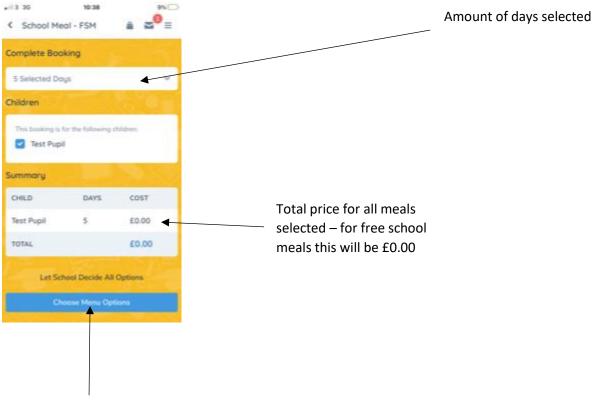

As an example, I will be booking a week (5 days) worth of meals.

Click choose menus options

5. The next screen is when you choose the meal you would like for the particular day.

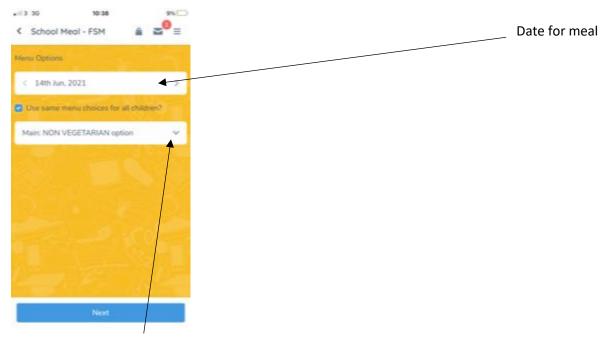

Click here for the drop-down box of meals available

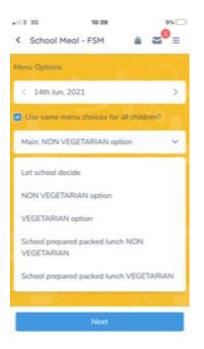

- Click which meal you would like and then click next.
   If your child requires a vegetarian meal then please choose the vegetarian option, this helps the kitchen give your child the correct meal.
- 7. It will then ask you for the next date

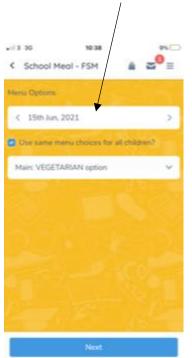

8. And so on....until you have chosen a meal for all dates. On the last date it will ask you to add to basket.

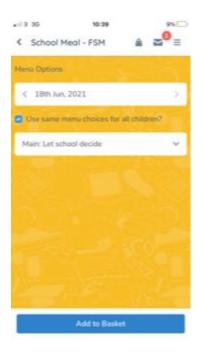

Once you have completed all your chosen dates, this screen will appear and ask you to checkout or continue shopping. If you are happy with your selection then click checkout.

| •IIÎ 3 3G                                      | 10:40                     | 8%      |  |  |
|------------------------------------------------|---------------------------|---------|--|--|
| < School I                                     | Meal - FSM 🔒              |         |  |  |
| Menu Options                                   |                           | O PAN   |  |  |
| < 18th Jur                                     | a, 2021                   | >       |  |  |
| Use same                                       | menu choices for all chil | dren?   |  |  |
| Added to                                       | Basket!                   | ×       |  |  |
| Do you want to continue shopping or checkout?  |                           |         |  |  |
|                                                | Continue 🔒 C              | heckout |  |  |
| School prepared packed lunch NON<br>VEGETARIAN |                           |         |  |  |
| School prepared packed lunch VEGETARIAN        |                           |         |  |  |
|                                                |                           |         |  |  |
| Add to Basket                                  |                           |         |  |  |

Your total amount will appear, click checkout again.

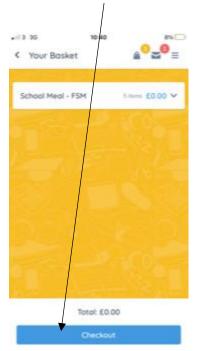

#### 9. FOR FREE SCHOOL MEAL YOU MUST CONFIRM ORDER FOR IT TO PROCESS.

Click confirm order as shown below

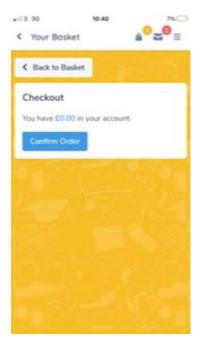

10. You will then have completed and will get a review of your order.

| 10:40                                                                     | 7% 🛄                    |
|---------------------------------------------------------------------------|-------------------------|
| <ul> <li>✓ Order 5218030-6</li> </ul>                                     | <b>≥</b> <sup>1</sup> ≡ |
| Checkout complete!                                                        |                         |
| <b>5218030-6</b><br>27 May, 2021 10:40 🖀 o 🎁                              | <b>£0.00</b><br>5 ∰ 0   |
| School Meal - FSM                                                         |                         |
| <b>Test Pupil</b><br>14th Jun, 2021<br>Menu Choice: NON VEGETARIAN option | £0.00                   |
| <b>Test Pupil</b><br>15th Jun, 2021<br>Menu Choice: VEGETARIAN option     | £0.00                   |
| <b>Test Pupil</b><br>16th Jun, 2021<br>Menu Choice: Kitchen Choice        | £0.00                   |
| <b>Test Pupil</b><br>17th Jun, 2021<br>Menu Choice: Kitchen Choice        | £0.00                   |

#### 11. You will receive a confirmation email

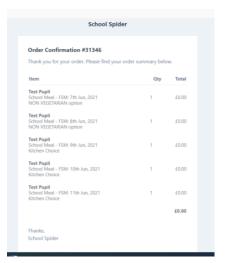

#### Paid Meals

For a paid meal follow the same process, the prices will be displayed as shown below

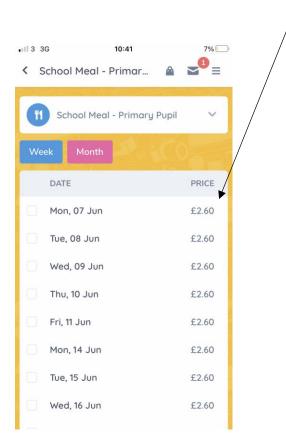

#### Once you have selected the dates the total price will show

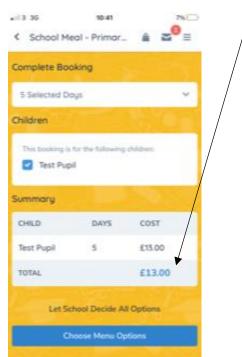

### Once you have chosen the meal options – click checkout

| <ul> <li>↓13 36</li> <li>≮ Your Bask</li> </ul> | 10-44<br>et   | ≜ <sup>0</sup> ≃ | •<br>•<br>≡ |   |
|-------------------------------------------------|---------------|------------------|-------------|---|
| School Meal -                                   | Prima         | 5.mm £13.00      | •           |   |
|                                                 |               |                  |             |   |
|                                                 |               |                  |             |   |
|                                                 |               |                  |             | / |
|                                                 |               |                  |             |   |
|                                                 | Total: £13.00 | ,                |             |   |
| 1                                               | Checkout      |                  |             |   |

You will then get asked for your card details. Once you have entered them you will receive a review order and a confirmation email.

| •III 3 | 3G                                   | 10:44            | 6% |  |  |  |
|--------|--------------------------------------|------------------|----|--|--|--|
| <      | Your Basket                          | ≜ <sup>0</sup> ≥ |    |  |  |  |
| <      | Back to Basket                       | The State        | 5/ |  |  |  |
| с      | heckout                              |                  |    |  |  |  |
| Yc     | You have $\pm 0.00$ in your account. |                  |    |  |  |  |
| C      | Use Account Balance                  |                  |    |  |  |  |
| Ca     | ard Holder Name                      |                  |    |  |  |  |
| F      | Full Name                            |                  |    |  |  |  |
| Ca     | ard Number                           |                  |    |  |  |  |
|        | •••• ••••• ••••                      |                  |    |  |  |  |
| E×     | p Date                               | CVV              |    |  |  |  |
| Ν      | /M / YY                              | ****             |    |  |  |  |
|        | Pay £13.00                           |                  |    |  |  |  |
|        |                                      |                  |    |  |  |  |

# <u>Recap</u>

- When you create your account, please make sure you use the email address that is registered with Hillside otherwise it will not let you create an account
- If you have to reset your password your username will be in the email it is not your email address
- Please make sure you have the most up to date app as you may have problems processing your order.
- If you have free school meals, you still have to book your child a meal every day.
- You will receive a confirmation email when you have confirmed your order this is a good way of knowing that your order has been processed.
- Always book ahead if you can- we will always make the full term available to book.
- If your child does not attend school one day then when we input the register the money will be credited back to your account
- If you have been successful for receiving income based free school meals please let us know as soon as possible so we can change your page.